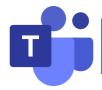

# **Microsoft Teams User Manual for Teachers**

| I.  | Prepa | aration before class        | 2  |
|-----|-------|-----------------------------|----|
|     | 1.1   | Download Microsoft Teams    | 2  |
|     | 1.2   | Sign in to Teams            | 4  |
| II. |       |                             |    |
|     |       | Create a Teams meeting      |    |
|     | 2.2   | Add students                | 6  |
|     | 2.3   | Join the course             | 8  |
|     | 2.4   | Share content               | 8  |
|     | 2.5   | Record the course           | 11 |
|     | 2.6   | Participating in the course | 12 |
| Ш   | Fnd d | of class                    | 13 |

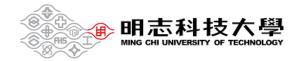

# I. Preparation before class

- 1.1 Download Microsoft Teams
- 1 Clicking on the link below will take you to the download page.

https://www.microsoft.com/en-us/microsoft-teams/download-app

Click Download app for desktop.

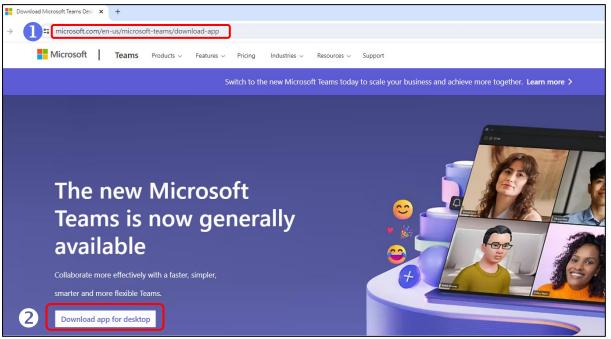

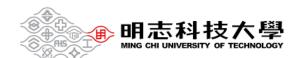

## 3 Click Download the new Teams app

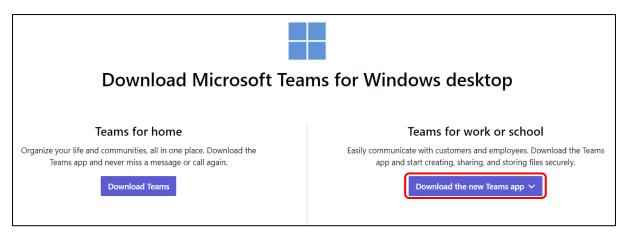

4 Select the icon and click **Open**.

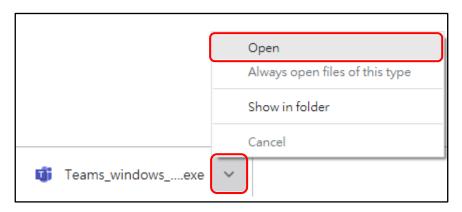

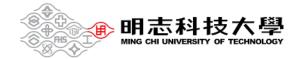

### 1.2 Sign in to Teams

Enter yourportalID@o365.mcut.edu.tw and click Next.

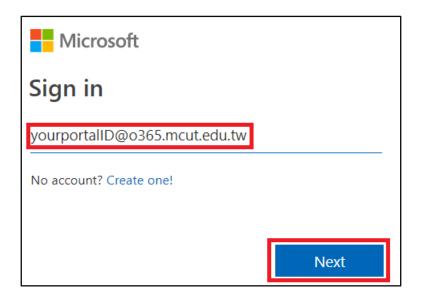

2 Enter MCUT portal password and click Sign in.

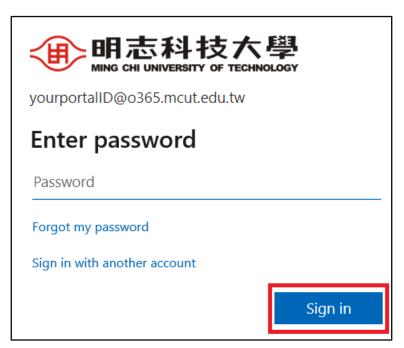

#### **Password Reset:**

If you have forgotten your password, go to MCUT portal.

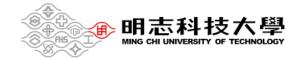

# II. During class

### 2.1 Create a Teams meeting

Access the **Self-directed Learning Cloud College**.

- Click on the upper-right corner to log in.
- Click teacher environment.

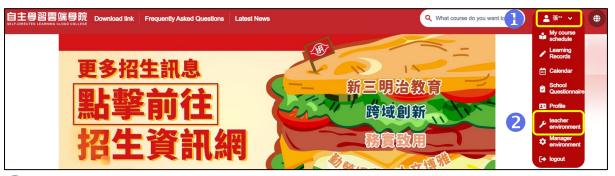

- Select the course name at the upper-right corner.
- 4 Click **Teams meeting**.
- 5 Click Create Teams.

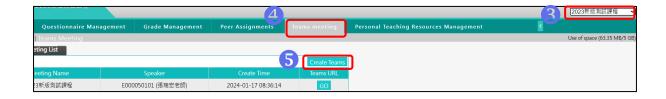

#### 2.2 Add students

- Method 1
- Olick on the upper-right corner to log in.
- Click My course schedule to find the courses for your classes.

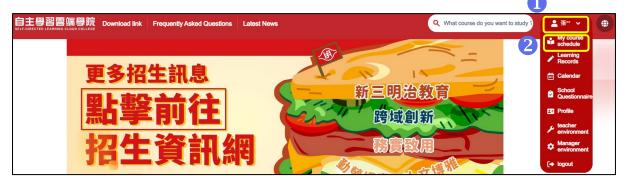

- 3 After entering the course classroom, scroll down to the bottom toolbar, and click **Virtual Meeting**.
- 4 Click Join the discussion.

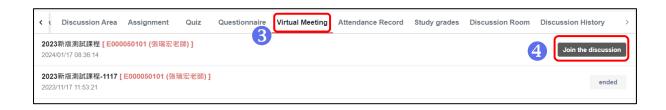

- Method 2
- Olick People.
- 2 Click Share invite.

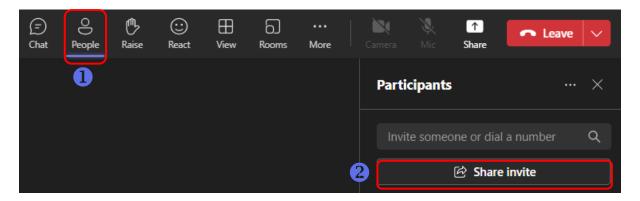

- 3 Click Copy meeting link.
- 4 Send a link to the students.

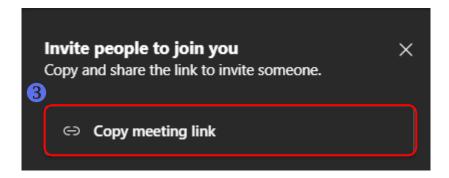

#### 2.3 Join the course

Double-check your audio and video input, turn on the camera, and unmute your microphone to be heard. Select **Join now** to enter the meeting.

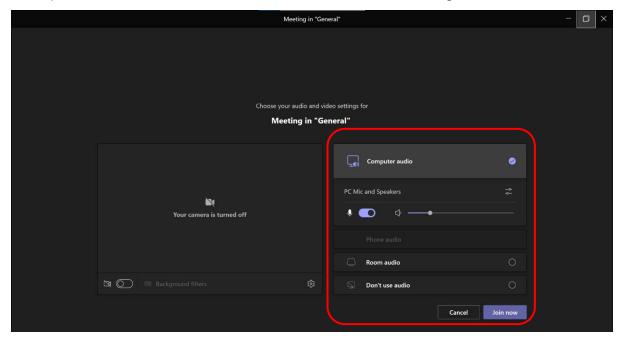

#### 2.4 Share content

Select Share content.

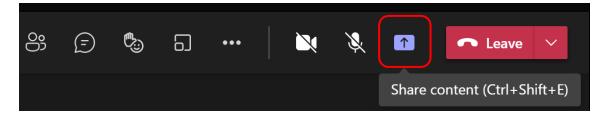

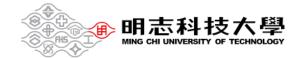

Select what you want to share:

**Screen** lets you show everything on your screen.

Window lets you share an open window like a specific app you have open.

Browse my computer lets you share files.

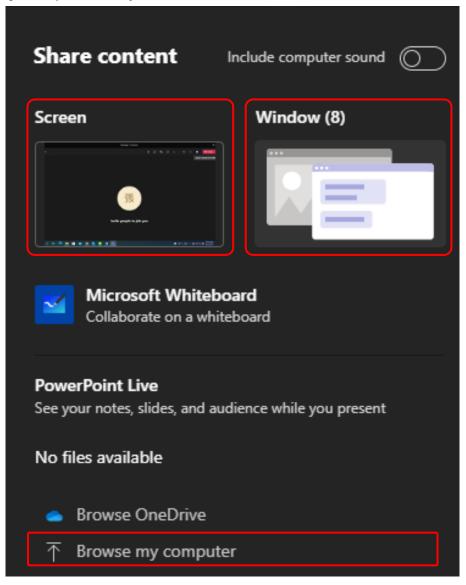

After you select what you want to show, a red border surrounds what you're sharing.

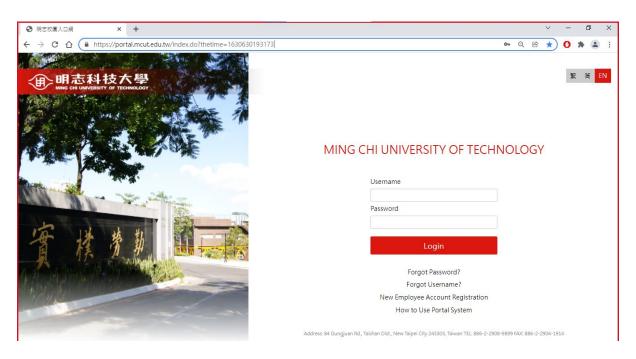

Select **Stop sharing** to stop showing your screen.

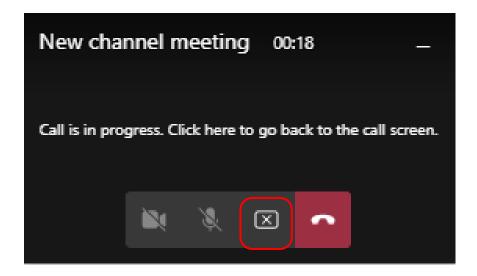

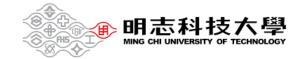

#### 2.5 Record the course

- Olick More.
- Click Record and transcribe and Start recording, you can start recording courses.

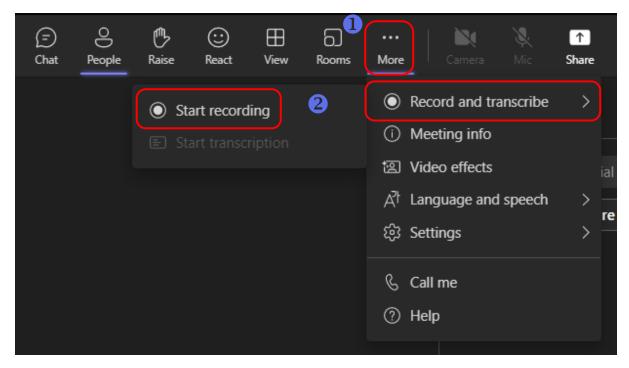

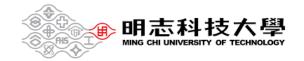

### 2.6 Participating in the course

### Menu bar actions:

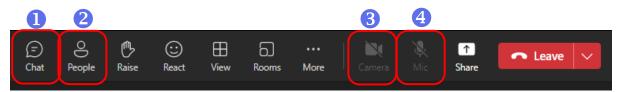

- 1. Send chat messages.
- 2. Show participants.
- 3. Turn your video feed on and off.
- 4. Mute and unmute yourself.

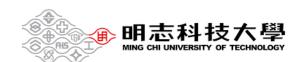

# III. End of class

In your meeting controls, select the down arrow next to **Leave** and then **End meeting**.

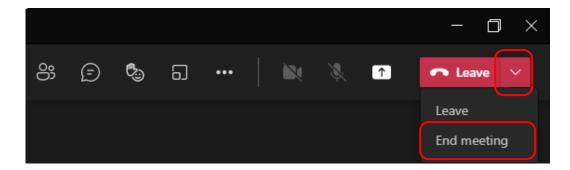

You'll be asked to confirm. When you do, the meeting will end for everyone right away.

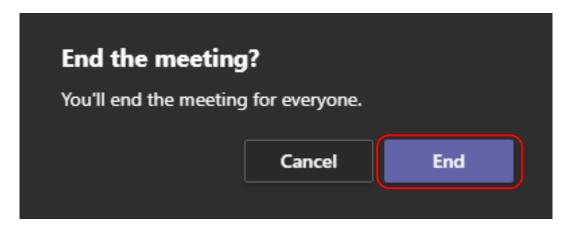